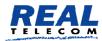

**Real Telecommunication Corporation** 

# Realfax Service User Manual Version 5

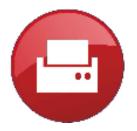

COMMUNICATE FROM EVERYWHERE TO EVERYWHERE

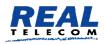

# **Table of Contents**

| 1 |
|---|
| 2 |
| 2 |
| 2 |
| 2 |
| 2 |
| 3 |
| 3 |
| 4 |
| 6 |
| 7 |
| 7 |
| 7 |
| 8 |
| 8 |
| 9 |
|   |

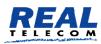

# **The Realfax Service**

Realfax service is a fax to email and email to fax service.

Realfax is an integrated service of Real Telecom Service Platform and one of the Real services designed to enable information movement and management from everywhere to everywhere.

Users can receive faxes from any fax machine and also send faxes to any fax machine.

## **Features and Benefits**

- > You receive Faxes in one or more email addresses.
- You can have groups of recipients each with one or more recipient.
- You can have more than one Fax number and one for each group if you wish.
- > You can send faxes from your Microsoft Outlook.
- > You can send email from your Internet browser.
- > You can send any file content as a Fax.
- No more out of paper, paper stuck, and empty ink cartridges problems.
- > You can receive and send faxes anywhere you are.
- > As easy to use as sending and receiving an email.
- > No need for a phone line.
- > Low cost.
- You can choose fax numbers from anywhere in Canada and the USA.
- You can choose Toll Free fax number that can be reached from Canada and the USA.
- > We can port your existing fax number.
- > FAX archiving.
- Fax sending prompts as feedback for receiving and processing the sent fax.

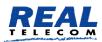

# **Using the Service**

Users can send, receive, and access faxes anywhere they are simply by accessing the therealfax.com website and entering their login and password. Each organization can have an Administrator and users. Each user may have own login and password.

Also, users may send faxes from their email client such as Microsoft Outlook.

#### **How Realfax works**

Realfax is a virtual fax that uses highly secured infrastructure in Real Telecom data center. It uses the Real Network to securely communicate with all providers in Canada and the USA. The destination and source of faxes can be a fax machine attached to a regular analog phone lines or to a VOIP service capable of handling fax processing. A VOIP fax service is different from a voice only VOIP service.

### **Sending Faxes**

The system converts documents on your disk drive that you wish to send in a format it can use to transmit to a fax machine. Then it sets up a fax sending process and attempts to dial the fax number you identified. The sending process operates as if one fax machines is sending a fax and another is receiving.

Realfax attempts the process three times at different times before it declares a failure. Also it will send a status email messages.

### **Receiving Faxes**

Realfax receives faxes from any fax machine. The faxes sent to your Realfax fax number are received and converted to PDF format before they are sent to your email. Realfax delivers your faxes to the email addresses assigned to the fax number

### Archiving

Realfax archives your faxes. You may delete any of the faxes anytime. You can search for the faxes you wish to review and you may download them, view them, or print them.

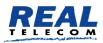

Real Telecom Fax Service

## **Sending Faxes**

Users may send faxes using email clients such as Outlook or by logging into the fax portal *www.therealfax.com.* 

Regardless of the method of sending a fax is used, you will receive a confirmation for the RealFax confirming sending the fax.

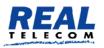

http://www.realtelecomm.com

**Fax Transmission** Fax Transmission Information Sender: Rashid Jamalalldeen <<u>rashid@realtelecomm.com</u>> Subject: new fax test on 2016-03-09 Thursday, March 10, 2016 4:24:57 PM (Eastern Standard Time) Submission Date: Reference ID: c799e7b6-e923-4a3b-98d3-ac0b24517382 Status: Sent Number Called: 9056678938 Recipient Status: Successfully sent Transmission Date (if successful): Thursday, March 10, 2016 4:25:39 PM (Eastern Standard Time) Transmission dated Thursday, March 10, 2016 4:25:39 PM (Eastern Standard Time)

The above is the content of the fax confirmation email and it will also have the cover page as part of the confirmation email.

## **Sending Faxes using Email Client**

This is very easy way to send faxes. In your email client such as Outlook, create a new email. Please make sure you are sending an email from an authorized email ID that you have submitted to Real Telecom. The "From" field indicates the email ID you are sending this fax from.

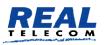

| MESSAGE         | INSERT OPTIONS                 | FORMAT TEXT REVIEW  | BACKUP                      |                         | 9 - Message (HTML)                                   |      |  |  |
|-----------------|--------------------------------|---------------------|-----------------------------|-------------------------|------------------------------------------------------|------|--|--|
| Cut<br>Copy     | Calibri<br>B I U 2             |                     | Address Check<br>Book Names | Attach Attach Signature | Follow Up •<br>! High Importance<br>• Low Importance | Zoom |  |  |
| Clipboard       | r <u>a</u>                     | Basic Text          | rs Names                    | Include                 | Tags ra                                              | Zoom |  |  |
| From +          | rashid@realtelecomm.com        | 1                   |                             |                         |                                                      |      |  |  |
| То              | <u>'8552125242@therealfax.</u> | <u>iom'</u>         |                             |                         |                                                      |      |  |  |
| Cc              |                                |                     |                             |                         |                                                      |      |  |  |
| Subject         | new fax test on 2016-03-       | 9                   |                             |                         |                                                      |      |  |  |
| Attached        | Real business service.         | pdf (1 MB)          |                             |                         |                                                      |      |  |  |
| is an example o | of an outbound fax using       | Microsoft Outlook.  |                             |                         |                                                      |      |  |  |
| is an example o | of an outbound fax using       | , Mikrosoft Outbok. |                             |                         |                                                      |      |  |  |

The **To:** field should include the destination fax *number@therealfax.com* as it shows above.

You may CC one or more people as usual. The email IDs in the **CC** field will receive copy of this email.

You may enter anything you wish in the Subject field. The only exception is the signature created by outlook.

You may attach one or more files to be sent as a single fax. The first attachment may be your standard fax cover sheet. The attachment file format can be any of MS Word, Excel, PDF, JPG, TIFF, CSV, HTML, and TEXT.

#### **Sending Faxes using the Fax Portal**

From an Internet browser enter <u>http://www.therealfax.com</u> and the login screen will appear.

Please enter the Username and Password sent to you upon registration.

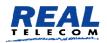

| Subser Login                                   |
|------------------------------------------------|
| Please enter your e-mail address and password. |
| L E-mail address                               |
| Password                                       |
| Log In                                         |
| Recover Password                               |

Upon successful login the system displays the Fax page is displayed.

| REAL         |             |               |               |                  |               |  |
|--------------|-------------|---------------|---------------|------------------|---------------|--|
| Fax A        | ddress Bool |               |               |                  |               |  |
| 20           |             |               |               |                  |               |  |
| User Folders | Send Fax    | Pending Faxes | Delayed Faxes | Transmission Log | Reception Log |  |

Press The User Folders button and the Inbox, Draft, and the Out folder with show.

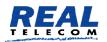

| TILICO     | L           |               |               |                  |               |  |
|------------|-------------|---------------|---------------|------------------|---------------|--|
| Fax        | Address Boo |               |               |                  |               |  |
| 20         |             |               |               |                  |               |  |
| User Folde | rs Send Fax | Pending Faxes | Delayed Faxes | Transmission Log | Reception Log |  |

You may create an Address Book of fax numbers, Send Fax, and view the Fax logs.

### **Address Book**

Address book name

Active

A user may have one or more Address Books. You need to create an address book by pressing the New Address Book button.

| dress Book       |                  |                  |                                                |
|------------------|------------------|------------------|------------------------------------------------|
| Q.               |                  |                  |                                                |
| New Address Book | Contact List     | New Contact List |                                                |
| ook              |                  |                  |                                                |
| Address          | Book             |                  |                                                |
|                  |                  |                  |                                                |
|                  | New Address Book | New Address Book | New Address Book Contact List New Contact List |

Fax Contacts ×

| Enter the Address Book Name and press the Active check box to check it then press |
|-----------------------------------------------------------------------------------|
| the Save button.                                                                  |

Now that you created a group and is active you can select the group and create contacts by pressing the New Contact list button.

You can always press the Address Book button to see the available address books.

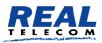

### **Sending a Fax**

Sending a fax is a matter of populating the destination fax field and choosing the file(s) to attach.

| d fax          |                     |                 |              |              |        |                 |                          |
|----------------|---------------------|-----------------|--------------|--------------|--------|-----------------|--------------------------|
| end fax        |                     |                 |              | 🗙 Delete     | 🕁 Save | Q Preview       | <ul><li>④ Send</li></ul> |
| Add Recipients | (C)<br>Attach Files | Options         |              |              |        | Priority Normal | •                        |
| Recipients     |                     |                 |              |              |        |                 |                          |
| Number         | Name Company        | Department      | Free Field 1 | Free Field 2 |        | + ×             |                          |
| Message        |                     |                 |              |              |        |                 |                          |
| Subject        |                     |                 |              |              |        |                 |                          |
| B Z U ∃≣ ⊟   ∉ | 🖆 🖹 🖻 🔳 📕 Format    | ▼ Font ▼ Size ▼ |              |              |        |                 |                          |
|                |                     |                 |              |              |        |                 |                          |
|                |                     |                 |              |              |        |                 |                          |
|                |                     |                 |              |              |        |                 |                          |
|                |                     |                 |              |              |        |                 |                          |
|                |                     |                 |              |              |        |                 | 11.                      |
|                |                     |                 |              |              |        |                 |                          |
| Attachment(s)  |                     |                 |              |              |        |                 |                          |

Each fax has 4 sections, Recipients, Message, Attachment, and Options.

### **Recipients**

Recipients are the destination numbers of the fax you are sending. You may have or more recipient.

| Add Recipients                 |        | <b>O</b><br>Attach Files | Options    |                   |              | Priority Norr | nal N  |
|--------------------------------|--------|--------------------------|------------|-------------------|--------------|---------------|--------|
| <ul> <li>Recipients</li> </ul> |        |                          |            |                   |              |               |        |
| Number                         | Name   | Company                  | Department | Free Field 1      | Free Field 2 | Edit          | Delete |
| 4163916054                     | Rashid | Real Telecom             | Admin      |                   |              |               | ×      |
| 9056678932                     | Steve  | XTD                      | Sales      |                   |              |               | ×      |
| Number                         | Name   | Company                  | Department | Free Field 1 Free | e Field 2    |               |        |
| 4163916054                     | Rashid | Real Telecom             | Admin X    |                   |              | + >           | ¢      |

The above is an example. You may choose the destination number from the phonebook or just enter it and press the + button to add to the list of recipients.

#### Message

The message section has Subject and body sections. Similar to an email subject and body.

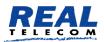

| ▶ Message                                                                                  |     |
|--------------------------------------------------------------------------------------------|-----|
| Subject Testing fax sending from Portal                                                    |     |
| B I U 등 등 등 출 출 률 ≣ Normal ▼ Font ▼ Size ▼                                                 |     |
| Hi,                                                                                        |     |
| This is what I discussed with you over the phone. Please review, sign, and fax back to me. |     |
| Regards                                                                                    |     |
|                                                                                            |     |
| body p                                                                                     | 11. |

#### Attachments

Click on the Attachment bar and click on the clip button

| Add attachme  | ents                |  |  | × |
|---------------|---------------------|--|--|---|
| Please upload | l attachments files |  |  |   |
| Ø             |                     |  |  |   |
| Save          |                     |  |  |   |
|               |                     |  |  |   |

The Add Attachments screen will appear. Click on the clip button and the folder and files on your computer will appear, select what you wish to attach as the fax content.

.Press the Send Fax button to send the fax.

#### Fax Logs

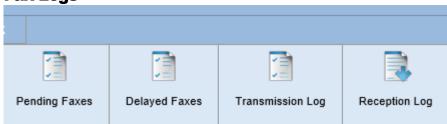

Each of these buttons is for its respective fax action log. When pressed it displays records of fax activities occurred.

| 03/05/2016 13:27:39                  | 9 Refresh              |                |               |                              |                                    |                    |          |
|--------------------------------------|------------------------|----------------|---------------|------------------------------|------------------------------------|--------------------|----------|
| er reception fax filters 🔻           |                        |                |               |                              |                                    |                    |          |
|                                      |                        |                |               |                              |                                    |                    |          |
|                                      |                        |                |               |                              |                                    |                    |          |
|                                      |                        |                |               |                              |                                    |                    |          |
| Fax User Reception Log               |                        |                |               |                              |                                    |                    |          |
| Fax User Reception Log               |                        |                |               |                              |                                    |                    |          |
| ax User Reception Log<br>Received On | <u>Page Count</u>      | <u>Subject</u> | Received From | <u>Calling Number</u>        | <u>Called Number</u>               | State              | PDI      |
|                                      | <u>Page Count</u><br>2 | <u>Subject</u> | Received From | Calling Number<br>6193301897 | <u>Called Number</u><br>8552232509 | <u>State</u><br>OK | PDI<br>人 |
| Received On                          | Page Count<br>2<br>2   | <u>Subject</u> | Received From |                              |                                    |                    |          |

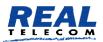

The above is an example for received faxes log. You can select dates and press the Refresh button to display the logs for the selected period.

## **Private Cover Page**

Each organization may have one or more customized cover pages. You may have the logo and whatever else you wish to have on it as either the default cover page or you may have multiple pages and you can indicate which to use for the fax you are sending.

You can design it using Microsoft Word and send it to Real Telecom to create it for you and apply it to your account.

| 111160                                                |                          |               | RealFax             |
|-------------------------------------------------------|--------------------------|---------------|---------------------|
| Real Te                                               | lecommunicati            | ion Corporati | on                  |
| RealFa                                                | IX                       |               |                     |
| Date:                                                 | 03/10/2016 04:24 PM      |               |                     |
| 50 A 4                                                | 001020100424118          |               |                     |
| Tec                                                   |                          | Prom:         | Rashid Jamplalideen |
| Company:                                              |                          | Company       |                     |
| Pax:                                                  | 9056679938               | Department    |                     |
|                                                       | 2                        | Fast          |                     |
| Subject:<br>Comments:                                 | new tax test on 2016-03- | 09            |                     |
| Total Pages:<br>Subject:<br>Commants:<br>Test from Fa | new tax test on 2016 03  | 09            |                     |
| Subject:<br>Comments:                                 | new tax test on 2016 03  | 09            |                     |
| Subject:<br>Comments:                                 | new tax test on 2016 03  | 09            |                     |
| Subject:<br>Comments:                                 | new tax test on 2016 03  | 09            |                     |
| Subject:<br>Comments:                                 | new text on 2016 034     | 09            | avarywhere          |

Real Telecom will send you the template when you request it and you can just modify it as you wish.